# Migration von Cisco UCS Fabric Interconnect 6248 auf 6332-16UP

## Inhalt

**Einführung Voraussetzungen** Anforderungen Verwendete Komponenten **Hardware Firmware** Hintergrundinformationen Migrationsvorprüfungen Migrationsverfahren Bekannte Probleme Zugehörige Informationen

# Einführung

Dieser Artikel beschreibt die Migration der Cisco Unified Computing System (UCS) Fabric Interconnect (FI)-Serie 6248 auf 6332-16UP.

# Voraussetzungen

### Anforderungen

Cisco empfiehlt, dass Sie über Kenntnisse in folgenden Bereichen verfügen:

• [Fehlerbehebung bei der Erstkonfiguration von Cisco UCS Manager](/content/en/us/td/docs/unified_computing/ucs/ts/guide/UCSTroubleshooting/UCSTroubleshooting_chapter_0100.html)

### Verwendete Komponenten

#### **Hardware**

- UCS 6332-16UP Fabric Interconnect mit 40 Ports
- UCS 6248UP Fabric Interconnect mit 48 Ports

#### Firmware

- Infrastruktur-Firmware 6248 FI 3.2(3d)
- $\cdot$  6332 FI 3.1(3b)
- Software-/Firmware-Bündel, das benötigt wird, damit die 6332 FIs mit der Image-Version auf den 6248 FIs übereinstimmen können

Hinweis: Das Firmware-Image kann vom [Software-Download](https://software.cisco.com/download/home/283612660/type/283655658/release/3.2(2d)) heruntergeladen werden. Verwenden Sie die Matrix zur [Hardware- und Software-Kompatibilität](https://ucshcltool.cloudapps.cisco.com/public/) des [UCS](https://ucshcltool.cloudapps.cisco.com/public/), um zu überprüfen, ob die Firmware mit der Hardware für Ihr Modell kompatibel ist.

Die Informationen in diesem Dokument beziehen sich auf Geräte in einer speziell eingerichteten Testumgebung. Alle Geräte, die in diesem Dokument benutzt wurden, begannen mit einer gelöschten (Nichterfüllungs) Konfiguration. Wenn Ihr Netzwerk in Betrieb ist, stellen Sie sicher, dass Sie die potenziellen Auswirkungen eines Befehls verstehen.

## Hintergrundinformationen

Der 6248 verfügt über 32 universelle SFP+-Ports, die als 1/10-Gbit/s-Ethernet-Ports mit fester Konfiguration oder als 1/2/4/8-Gbit/s-Fibre-Channel-Ports verwendet werden können. Der 6332 bietet jedoch nur 16 SFP+-Ports. Wenn Sie mehr als 16 SFP+-Ports auf dem 6248 verwenden, müssen Sie die Breakout-Ports auf dem 6332 verwenden, um Ihre Anforderungen an SFP+-Ports zu erfüllen.

Technische Daten für UCS-FI-6332-16UP:

- Die Ports 1 bis 16 sind SFP+-Universal-Ports, die als 1/10-Gbit/s-Ethernet-Ports mit fester Konfiguration oder als 4/8/16-Gbit/s-Fibre-Channel-Ports verwendet werden können.
- Die Ports 17 bis 34 werden als 40-Gbit/s-QSFP+-Ports oder als achtzehn 4 x 10-Gbit/s-SFP+-Breakout-Ports betrieben. Alternativ können sie mit QSA-Adaptern ausgestattet werden, um den Betrieb mit 10 Gbit/s zu ermöglichen.
- Die Ports 35 bis 40 fungieren als feste 40-Gbit/s-QSFP+-Ports.

## Migrationsvorprüfungen

- Bestätigen Sie, dass die aktuelle Konfiguration aus den beiden vorhandenen 6248 FIs besteht, die in einem Cluster konfiguriert sind.
- Uberprüfen Sie, ob der Hochverfügbarkeitsstatus des Clusters bereit ist und alle Prozesse ordnungsgemäß funktionieren.

```
UCS-B# connect local-mgmt
Cisco Nexus Operating System (NX-OS) Software
TAC support: http://www.cisco.com/tac
Copyright (c) 2009, Cisco Systems, Inc. All rights reserved.
The copyrights to certain works contained in this software are
owned by other third parties and used and distributed under
license. Certain components of this software are licensed under
the GNU General Public License (GPL) version 2.0 or the GNU
Lesser General Public License (LGPL) Version 2.1. A copy of each
such license is available at
http://www.opensource.org/licenses/gpl-2.0.php and
http://www.opensource.org/licenses/lgpl-2.1.php
UCS-B(local-mgmt)# show cluster extended-state
Cluster Id: 0x573a0798c87511e9-0xab7c00defbdbe401
Start time: Tue May 19 20:11:15 2020
Last election time: Sun May 31 16:44:47 2020
B: UP, PRIMARY
A: UP, SUBORDINATE
B: memb state UP, lead state PRIMARY, mgmt services state: UP
A: memb state UP, lead state SUBORDINATE, mgmt services state: UP
   heartbeat state PRIMARY_OK
INTERNAL NETWORK INTERFACES:
eth1, UP
eth2, UP
HA READY
Detailed state of the device selected for HA storage:
Chassis 1, serial: FOX2204P7K8, state: active
Server 1, serial: WZP22080SEL, state: active
UCS-B(local-mgmt)#
```
HA sollte sich im READY-Zustand befinden, und die Management-Services für beide FIs sollten UP sein.

### Migrationsverfahren

Hinweis: Überprüfen Sie die Migrationsvorüberprüfungen, bevor Sie mit dem Migrationsprozess beginnen.

- 1. Identifizieren Sie die untergeordneten 6248 FI im Cluster, und evakuieren Sie sie.
- Für das untergeordnete FI:Entfernen Sie die Verbindungen aus dem Gehäuse.Entfernen Sie 2. L1-L2 mit der anderen 6248 FI, und bereiten Sie den Austausch mit der neuen 6332 FI vor.
- Schließen Sie das erste 6332-FI mit Netzkabeln an, und schließen Sie ein Konsolenkabel an, 3.um das erste 6332-FI im Standalone-Modus zu starten.Hinweis: Sie müssen die erste 6332- FI im Standalone-Modus aufrufen, um die Firmware zu aktualisieren und mit der aktuellen 6248-FI-Firmware zu synchronisieren. Wenn Sie die erste 6332-FI nicht im Standalone-Modus aufrufen, synchronisieren die Einheiten ihre Firmware aufgrund der Unterschiede in

ihren Bildtypen nicht.

- Laden Sie die GUI für den eigenständigen FI 6332 herunter, und aktualisieren Sie die 4. Infrastruktur-Firmware, falls diese nicht bereits zugeordnet ist.
- 5. Verbinden Sie die 6332 FI mit dem Chassis, um sicherzustellen, dass mindestens ein Gerät angeschlossen ist. Diese Verbindung ermöglicht den Zugriff auf das SEEPROM, um eine hohe Verfügbarkeit zwischen dem aktuellen FI und dem neuen FI herzustellen.Hinweis: Diese Bedingung ist für HA erforderlich. Ohne das bzw. die angeschlossenen Geräte erhalten Sie Fehler bei der fehlgeschlagenen HA, selbst wenn die L1-L2-Verbindungen hergestellt und die Firmware zugeordnet wurde.
- 6. Konfigurieren Sie die Ports des 6332 FI als Server und Netzwerk, um die Verbindungen herzustellen.
- 7. Löschen Sie die Konfiguration auf dem 6332 FI, und bereiten Sie sie mithilfe der Konsolenverbindung auf das Hinzufügen zum Cluster vor. Stellen Sie außerdem sicher, dass L1-L2 verbunden sind.
- 8. Verwenden Sie die Konsole, um das Hinzufügen des FI als FI zum aktuellen Cluster zu ermöglichen.
- 9. Verwenden Sie die Konsolen- oder GUI-Methode für die Konfiguration. Geben Sie die mgmt-IP-Adresse ein.
- 10. Warten Sie, bis das FI vollständig eingerichtet ist, und bis HA bereit ist.
- 11. Überprüfen Sie den pmon-Status. Wenn der Status für beide FIs gut ist, kann die zweite FI ausgetauscht

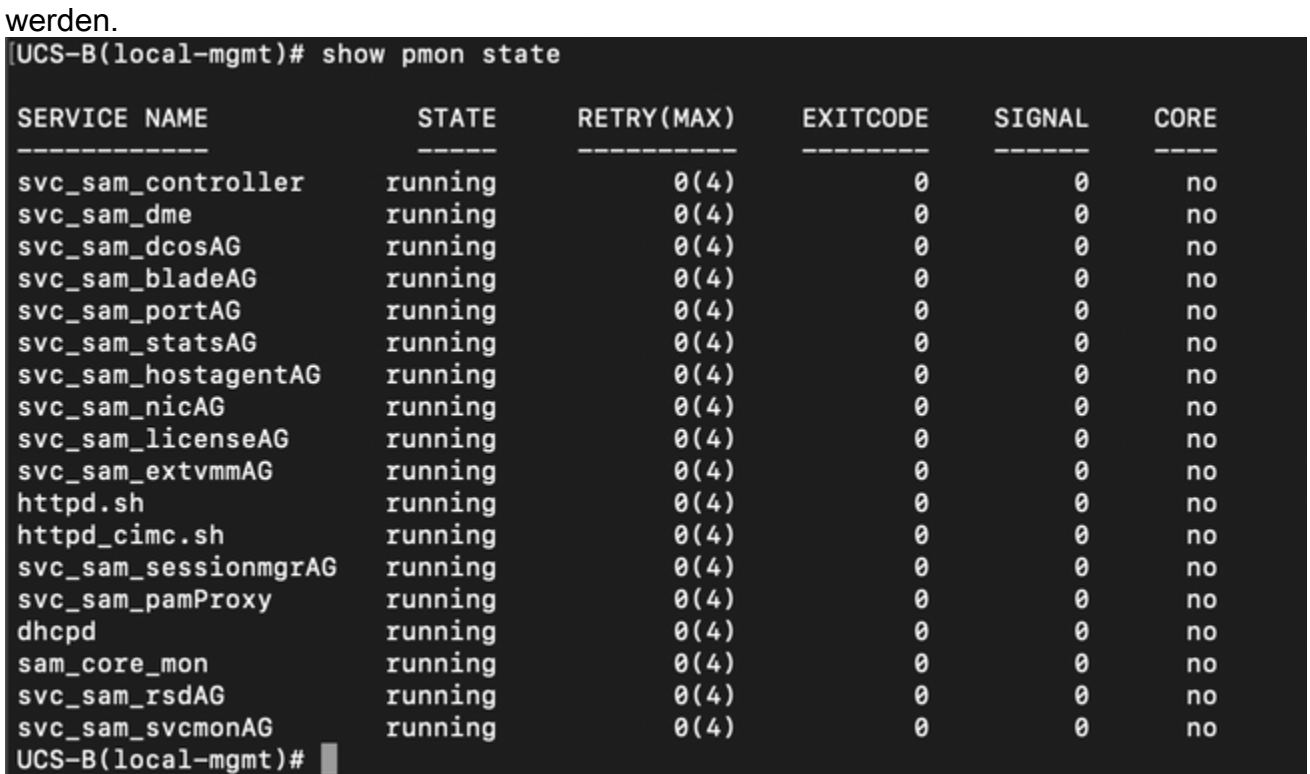

Alle Prozesse müssen im Ausführungszustand sein.

- 12. Setzen Sie den Cluster-Failover auf 6332 FI als primäres System fort.
- 13. Ersetzen Sie die anderen 6248 FI in ähnlicher Weise. Hinweis: Sie müssen die zweite 6332-FI nicht im Standalone-Modus aktualisieren. Die erste 6332 FI kann jetzt die Firmware synchronisieren, da die Images den gleichen Typ haben und es keinen großen Unterschied in der Firmware auf den beiden Geräten gibt.
- 14. Stellen Sie die Verbindungen zum zweiten 6332 FI her:Ersetzen Sie die andere 6248 FI durch die zweite 6332 FI.Fügen Sie dem Cluster die zweite 6332-FI hinzu, und richten Sie

sie mithilfe der Konsolenverbindung ein.

15. Überprüfen Sie mithilfe der Benutzeroberfläche den Cluster-Status.

# Bekannte Probleme

Wenn bei den Serverports auf dem 6332 FI der Fehler "SDP Timeout/SFP mismatch" (SDP-Zeitüberschreitung/SFP-Nichtübereinstimmung) auftritt und der Fehler nur für einen der beiden Ports auftritt, die mit jedem Chassis verbunden sind: Lassen Sie die Verbindungen so, wie sie es nach mehreren fehlgeschlagenen Versuchen waren, die Fehler zu beheben. Nachdem die 6332-FI zum Cluster hinzugefügt wurde, sollten die Fehler automatisch gelöscht werden, wenn die Verbindungen zur Erkennung verwendet werden.

# Zugehörige Informationen

- [Verwendung von Fabric Evacaution im UCS bei Firmware-Upgrades](/content/en/us/support/docs/servers-unified-computing/ucs-manager/200758-Using-Fabric-Evacuation-in-UCS-during-Fi.html
)
- [Konfigurationsleitfaden für die Benutzeroberfläche von Cisco UCS Manager: Durchführen](/content/en/us/td/docs/unified_computing/ucs/sw/gui/config/guide/2-2/b_UCSM_GUI_Configuration_Guide_2_2/configuring_the_fabric_interconnects.html#task_FA4A41334E564168888F30C7D12E2681) [eines anfänglichen System-Setups für eine eigenständige Konfiguration](/content/en/us/td/docs/unified_computing/ucs/sw/gui/config/guide/2-2/b_UCSM_GUI_Configuration_Guide_2_2/configuring_the_fabric_interconnects.html#task_FA4A41334E564168888F30C7D12E2681)
- [Firmware-Management-Leitfaden für Cisco UCS Manager: Verwaltung von Firmware über](/content/en/us/td/docs/unified_computing/ucs/ucs-manager/GUI-User-Guides/Firmware-Mgmt/3-1/b_UCSM_GUI_Firmware_Management_Guide_3_1/b_UCSM_GUI_Firmware_Management_Guide_3_1_chapter_011.html) [Cisco UCS Manager](/content/en/us/td/docs/unified_computing/ucs/ucs-manager/GUI-User-Guides/Firmware-Mgmt/3-1/b_UCSM_GUI_Firmware_Management_Guide_3_1/b_UCSM_GUI_Firmware_Management_Guide_3_1_chapter_011.html)
- [Technischer Support und Dokumentation für Cisco Systeme](https://www.cisco.com/c/de_de/support/index.html)